# Device InsightsとIntune統合のトラブルシューテ ィング

# 内容

概要 前提条件 要件 <u>使用するコンポーネント</u> 背景説明 トラブルシュート Device InsightsとInTuneによる接続テスト アクセストークンが空です。Intune構成モジュールを確認してください シークレットID値 確認

### 概要

このドキュメントでは、統合を構成し、Device InsightsとIntuneの統合のトラブルシューティング を行う手順について説明します。

## 前提条件

#### 要件

次の項目に関する知識があることが推奨されます。

- $\cdot$  SecureX
- Intune
- APIの基礎知識
- Postman APIツール

#### 使用するコンポーネント

このドキュメントの情報は、次のソフトウェアとハードウェアのバージョンに基づいています。

 $\cdot$  SecureX 1.103

このドキュメントの情報は、特定のラボ環境にあるデバイスに基づいて作成されました。このド キュメントで使用するすべてのデバイスは、初期(デフォルト)設定の状態から起動しています 。本稼働中のネットワークでは、各コマンドによって起こる可能性がある影響を十分確認してく ださい。

## 背景説明

SecureX Device Insightsは、組織内のデバイスの統合ビューを提供し、統合されたデータソース からのインベントリを統合します。

Microsoft IntuneはEnterprise Mobility Manager (EMM)で、Mobile Device Manager (MDM)または Unified Endpoint Manager (UEM)とも呼ばれます。Microsoft IntuneとSecureXを統合すると、 SecureX Device Insightsで利用できるエンドポイントの詳細と、インシデントの調査時に利用で きるエンドポイントデータが強化されます。Microsoft Intune統合を構成する場合は、Azureポー タルから情報を収集し、SecureXにMicrosoft Intune統合モジュールを追加する必要があります。

設定の詳細については、統合モジュールの詳細についての[ここ](https://securex.us.security.cisco.com/help/securex/topic/configure-modules)の記事を参照してください。

# トラブルシュート

SecureXとInTuneの統合に関する一般的な問題をトラブルシューティングするには、APIの接続性 とパフォーマンスを確認します。

#### Device InsightsとInTuneによる接続テスト

- グラフAPIのPostman Azureアプリの構成については、こちらを参照してく[ださい](https://docs.microsoft.com/en-us/graph/use-postman)
- ハイレベル管理者は、次のようにリダイレクトURIを定義する必要があります。

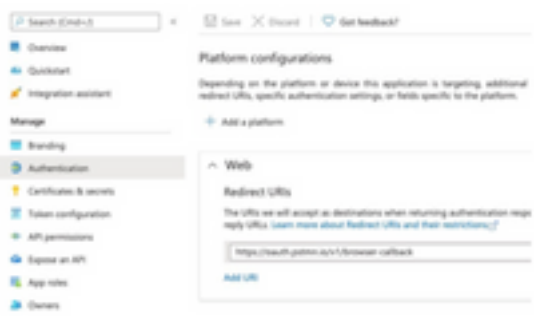

● APIアクセス許可は、Device Insightsアプリと同じままにすることができます ● グラフAPIコレクションのフォークは、ここで作成[できます](https://www.postman.com/microsoftgraph/workspace/microsoft-graph/collection/455214-085f7047-1bec-4570-9ed0-3a7253be148c/fork)

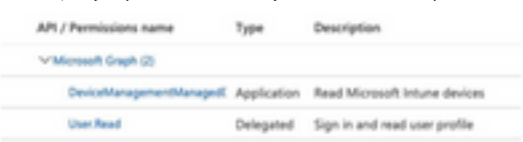

• フォークに付属する環境では、アプリケーション/テナントごとにこれらの値を調整する必要 があります

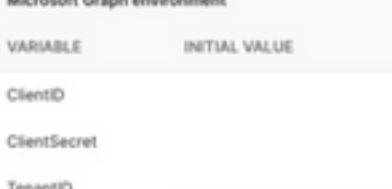

attack and

- Postmanツールを使用すると、接続のテスト中に、より視覚的な出力を得ることができます  $\Omega$ 
	- 注:Postmanはシスコが開発したツールではありません。Postmanツールの機能について質 問がある場合は、Postmanサポートにお問い合わせください。

最初に実行されるコールはGet App-Only Access Tokenです。正しいAppクレデンシャルとテ ● ナントIDが使用された場合、このコールはアプリケーションアクセストークンで環境を作成 します。完了すると、図に示すように実際のAPI呼び出しを実行できます

MS Graph PosaaS LAB / Intune / Get App-Only Access Token

POST https://login.microsoftonline.com/{{TenantID}}/oauth2/v2.0/token

このAPI呼び出しを使用して、図に示すようにIntuneエンドポイントを取得できます(必要に ● 応じて、このグラフAPIのページネーションに関す[るドキュメント](https://docs.microsoft.com/en-us/graph/paging)を参照してください)

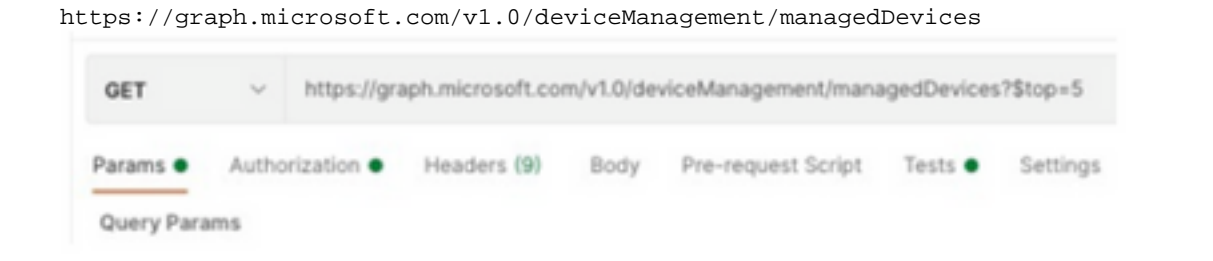

#### アクセストークンが空です。Intune構成モジュールを確認してください

Access Token is emptyは、次の図に示すようにOAuthエラーです。

- 通常はAzure UIのバグが原因
- 組織のトークンエンドポイントである必要があります

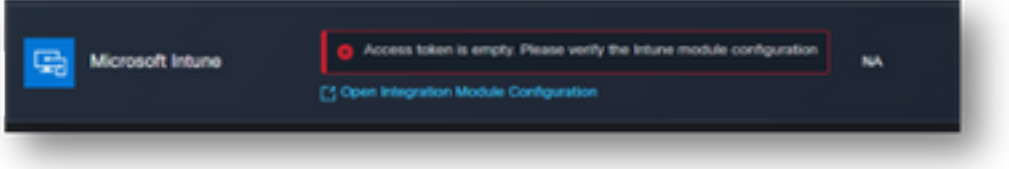

- 両方の場所で、エンドポイント、統合アプリ、および[App Registrations] > [Endpoints] のル ートを確認できます
- 図に示すように、Azure統合アプリからエンドポイントをOAuthエンドポイントの汎用の非固 有URLとして表示できます

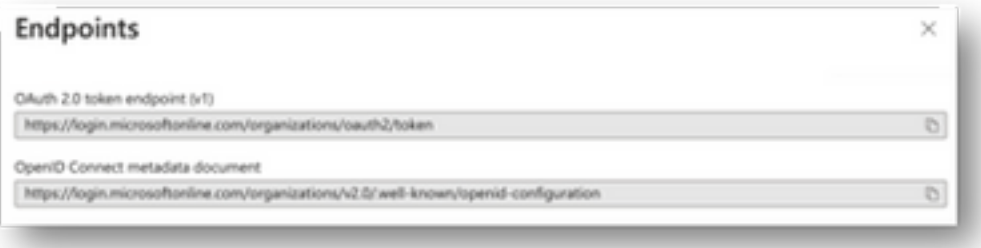

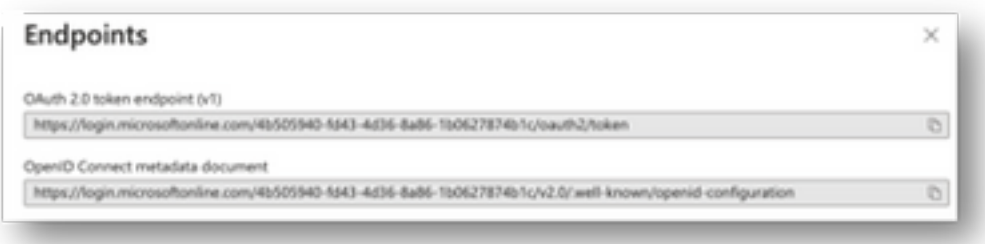

# シークレットID値

[Secret Value] ではなく、[Secret ID] をコピーしたことを確認します(値はAPIキーで、シークレ ットID自体はAzure自体の内部インデックスであり、役に立ちません)。SecureX Device Insightsの値を使用する必要があります。この値は一時的にしか表示されません。

### 確認

IntuneをソースとしてDevice Insightsに追加すると、正常なREST API接続ステータスが表示され ます。

- 緑色のステータスでREST API接続を確認できます。
- 図に示すように、最初の完全同期をトリガーするには、[SYNC NOW] を押します。

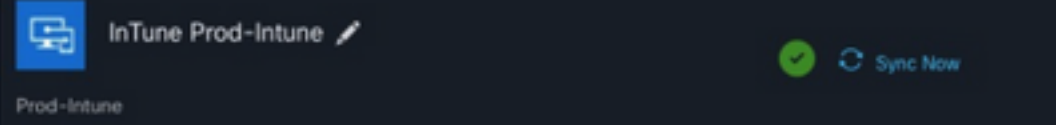

Device InsightsとIntuneの統合で問題が解決しない場合は、この[記事を](https://www.cisco.com/c/ja_jp/support/docs/security-vpn/security-vpn/218100-collect-har-logs-from-securex-console.html)参照してブラウザから HARログを収集し、TACサポートに連絡してさらに詳細な分析を行ってください。

翻訳について

シスコは世界中のユーザにそれぞれの言語でサポート コンテンツを提供するために、機械と人に よる翻訳を組み合わせて、本ドキュメントを翻訳しています。ただし、最高度の機械翻訳であっ ても、専門家による翻訳のような正確性は確保されません。シスコは、これら翻訳の正確性につ いて法的責任を負いません。原典である英語版(リンクからアクセス可能)もあわせて参照する ことを推奨します。